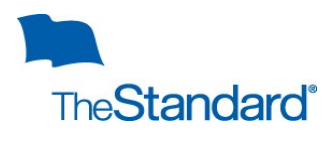

# **Employee Landing Page**

## **Web Portal URL:** [www.standard.com/absence](http://www.standard.com/absence)

If you are an employee, after login you will see your landing page. From your landing page you can generate reports, review your leave activity, create a new leave, and add time to open leaves.

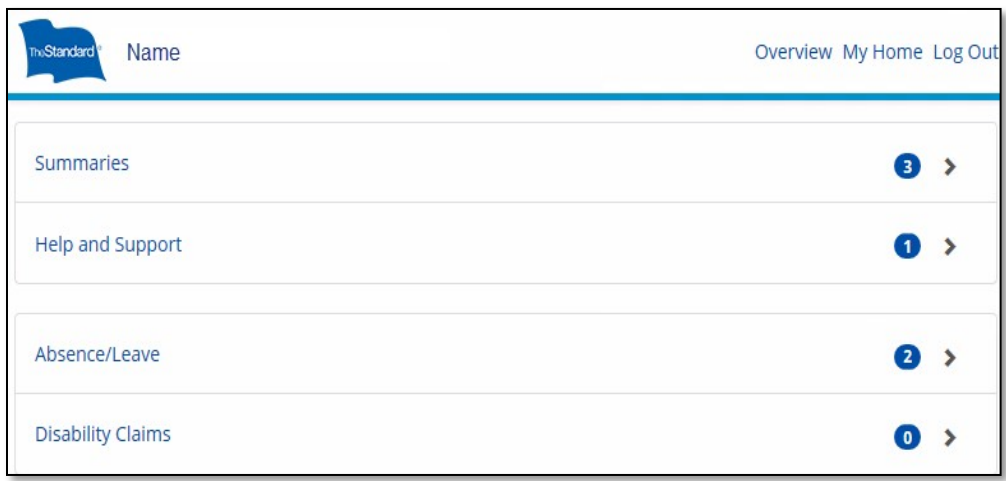

To return to your landing page select Overview.

You access different information by selecting the portlet you want:

- $\checkmark$  Summaries
- Help and Support
- Absence/Leave
- Disability Claims

From your landing page you can review your leave balance by leave policy in:

# **Absence/Leave Time Summary**

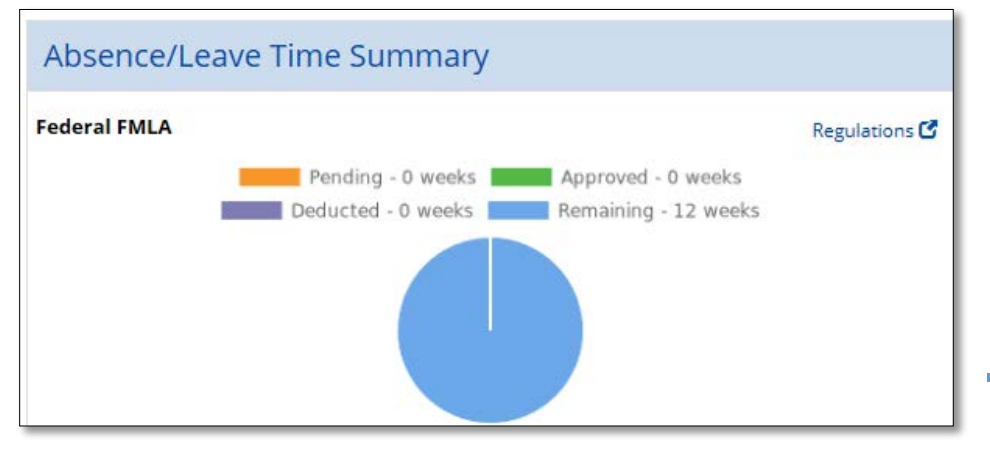

Each leave policy balance is color coded. The policy balance legend is captured in each policy.

## **Summaries**

### In the summaries portlet, there are three options:

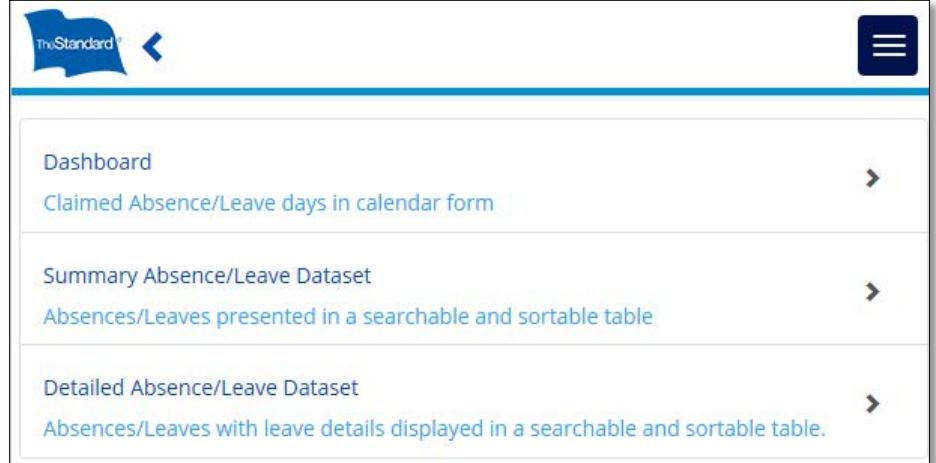

## **Dashboard**

Gives a color coded calendar overview of absences. You have the ability to view intermittent, continuous and reduced schedule absences for your leaves. This view gives a great snapshot view of your absences during a particular week or month. Information can be viewed by selecting the:

- $\checkmark$  Status views
- $\checkmark$  Different leave types
- $\checkmark$  More or less weeks

#### Dashboard Q. Filter by rul All Statuses (18) Less Weeks  $R_{\text{C}}$  $\overline{\mathbf{a}}$  $\overline{a}$ **M** Inter Week 13<br>Apr 2018 Name Week 14<br>Apr 2018 Week 15<br>Apr 2018 Week 16<br>Apr 2018 Week 17<br>Apr 2018 Week 18<br>May 2018 Week 19<br>May 2018 Week 20<br>May 2018

## Summary of Absence/Leave Dataset

A summary of absences by case #. This dataset provides key information such as: the start date, the end date, absence status, and anticipated return to work date. **Data can be filtered** and you can

download to Excel by selecting

**EXPORT AS CSV** 

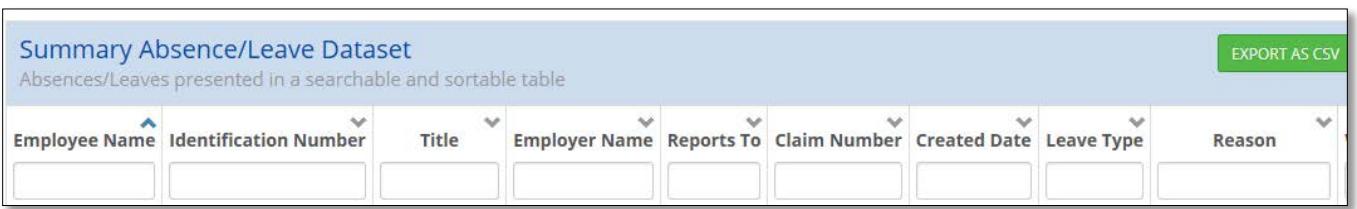

## Detailed Absence/Leave Dataset

A detailed breakdown of absences by case # and absences taken. This dataset provides key information such as: the certification start date, the certification end date, the intermittent frequency and duration, absences taken for continuous and intermittent leaves. **Data is searchable, can be filtered** and downloaded to Excel by selecting **EXPORT AS CSV** 

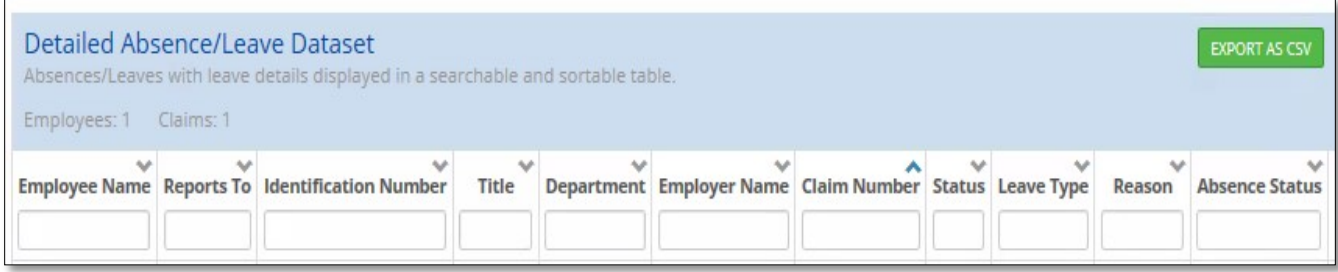

Help

If you have questions about a leave/claim or need assistance using the portal, please contact us:

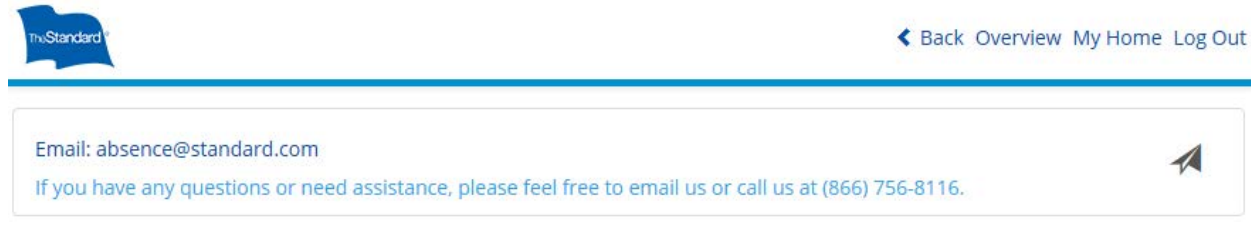

**Email: [absence@standard.com](mailto:absence@standard.com)**

**Phone: (866) 756-8116**

## Absence/Leave

From the Absence/Leave portlet, you view and perform leave of absence activity e.g. initiate a New Absence case, Add Absences to your current leave, and check on your Absence Case status by selecting the appropriate function:

# New Leave/Claim

### Initiate a new **Absence Case** by

clicking the plus (+) symbol in the upper right corner, choose the reason for leave, answer the series of the questions, read the closing script, enter in pertinent information in NOTES then select CREATE CLAIM. *Screenshots provided below for convenience.*

**If you are adding an absence or extending an existing leave, please see step below. DO NOT create a new leave if this is the case.**

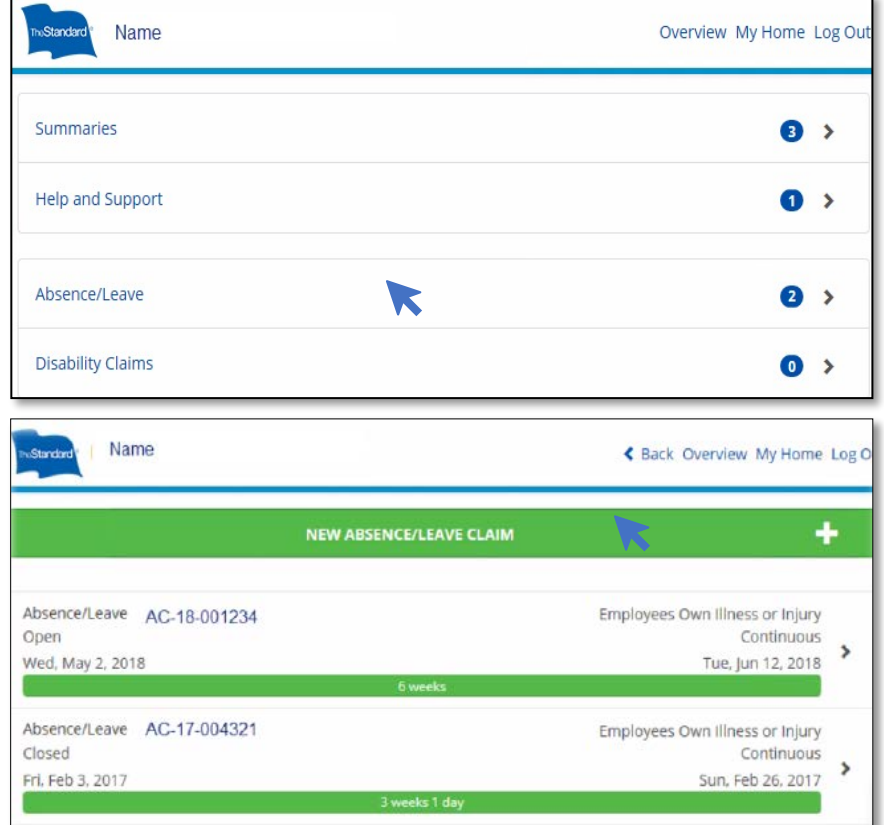

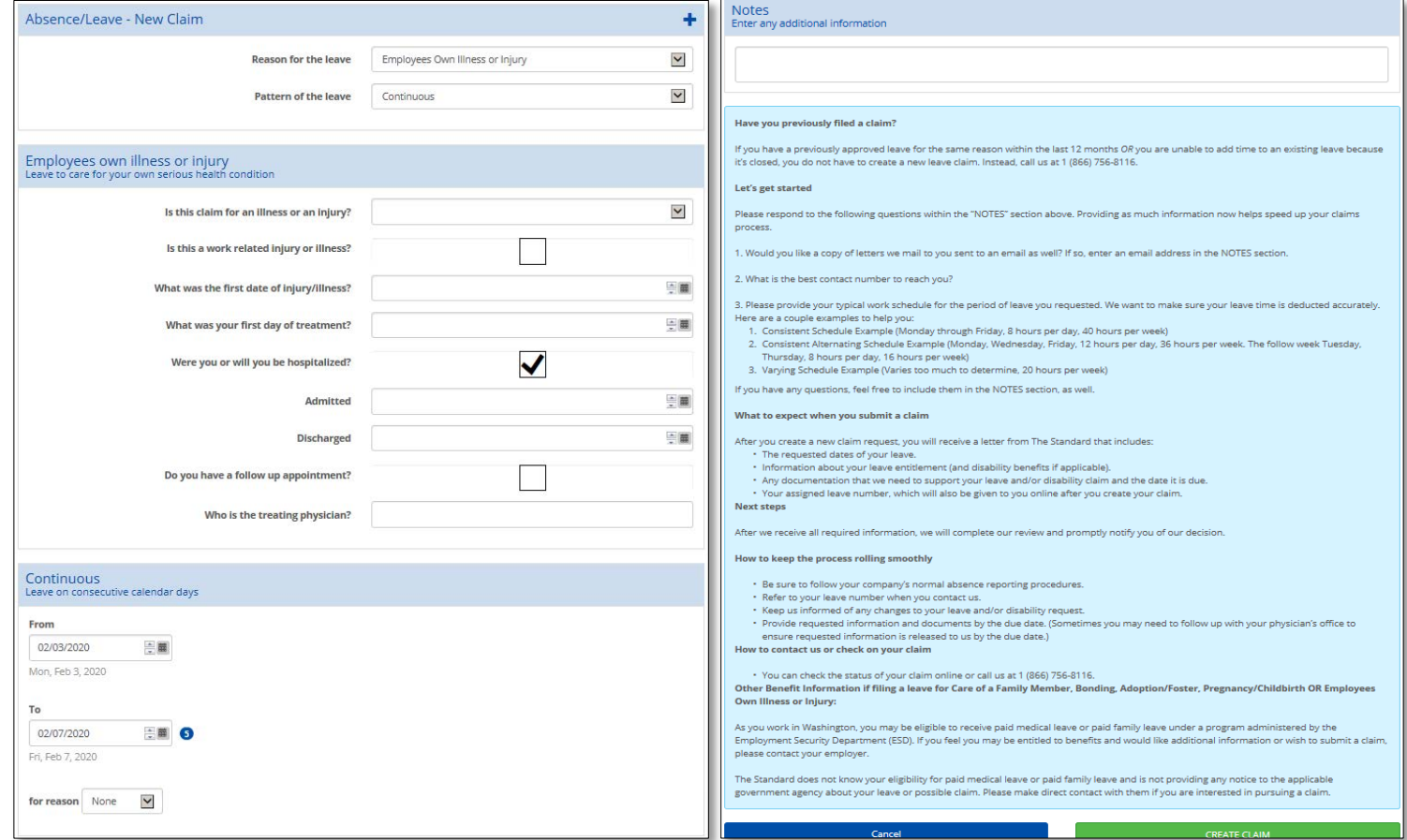

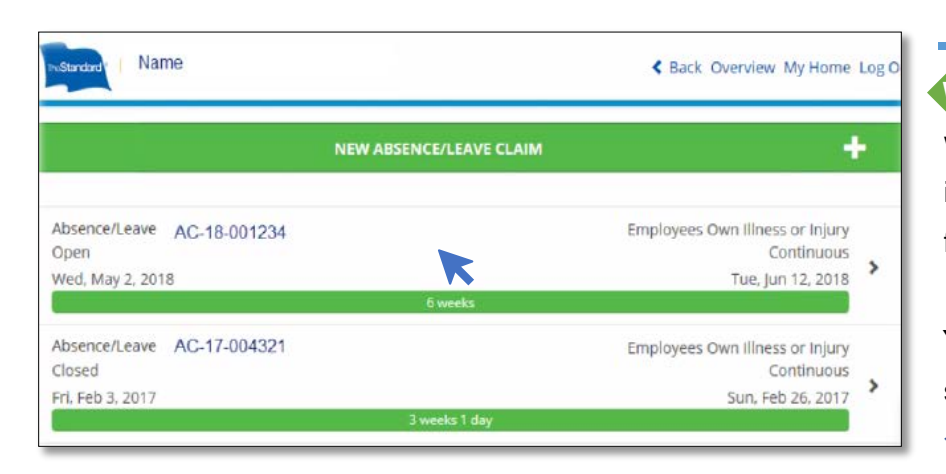

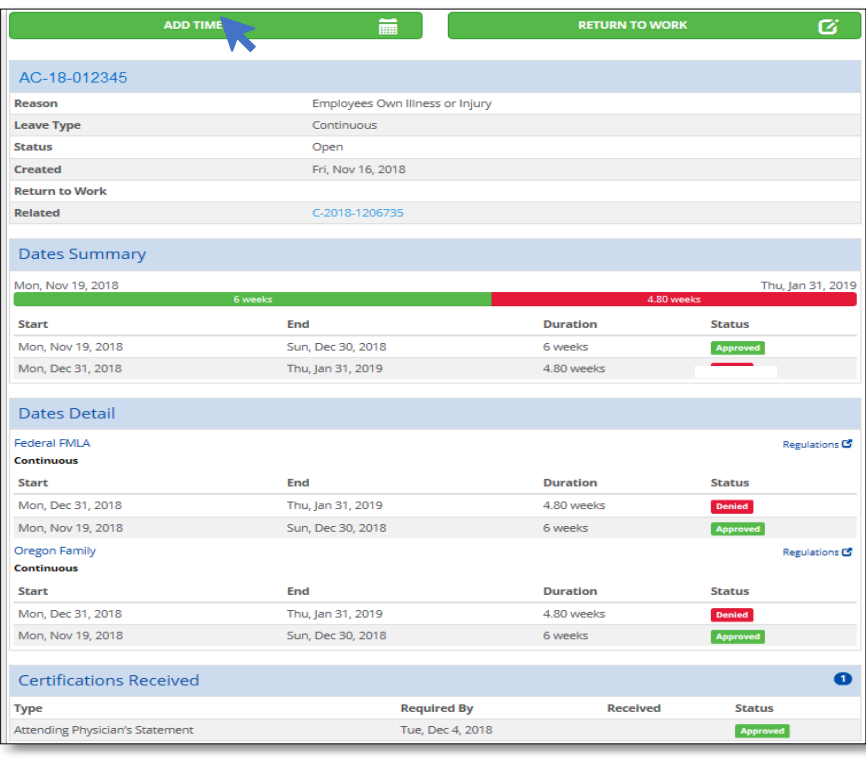

#### iii Absence AC-1 Add Time From 01/29/2020 玉圃 .<br>Wed, Jan 29, 2020 To.  $\frac{01/29/2020}{\text{Wed, Jan } 29, 2020}$ SE O for  $8 \vee$  hours and  $\boxed{0}$   $\boxed{\vee}$  minutes each day for reason None  $\checkmark$ Selection required Cancel

# Existing Leave/Claim

**When you select the Absence Case** you want to review, you can view the information in greater detail and do the following:

You access different information by selecting the portlet you want:

- $\checkmark$  Add time to leaves
- $\checkmark$  Report return to work for continuous leaves
- $\checkmark$  Review date summary
- $\checkmark$  Review date details
- $\checkmark$  Verify if certifications received

The Date Summary and Dates Detail statuses are color coded so you can easily identify:

 Approved Pending

Denied

### **Adding time to an existing leave**

To add time to an existing leave, after you select the leave number (as shown above), select the Add Time button. Complete the Add Time fields and dropdown menus and select Save when done.

# Disability Claims

You can view Disability Claim status from the Disability Claim portlet by selecting the Disability Claim you want to view:

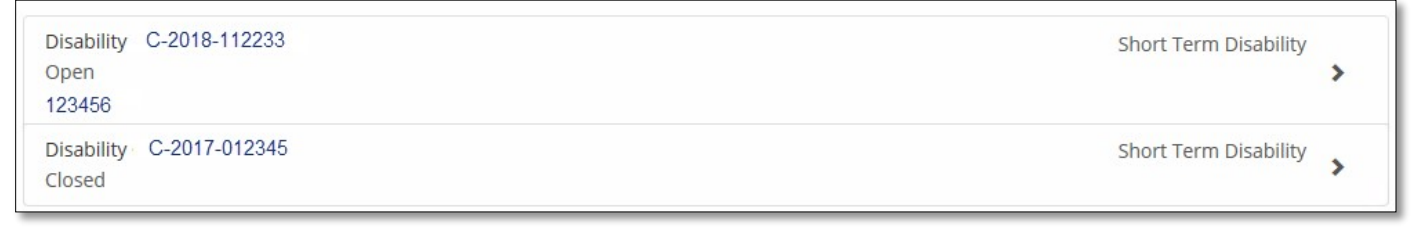

#### **After selecting the Claim** you

can view the information in greater detail:

- 
- $\checkmark$  Claim Type
- $\checkmark$  Status
- $\checkmark$  Related Absence Case

#### Review the Claim details here:

- $\checkmark$  Decision Status
- $\checkmark$  Decision Reason
- $\checkmark$  Key Dates
- $\checkmark$  Benefit Detail

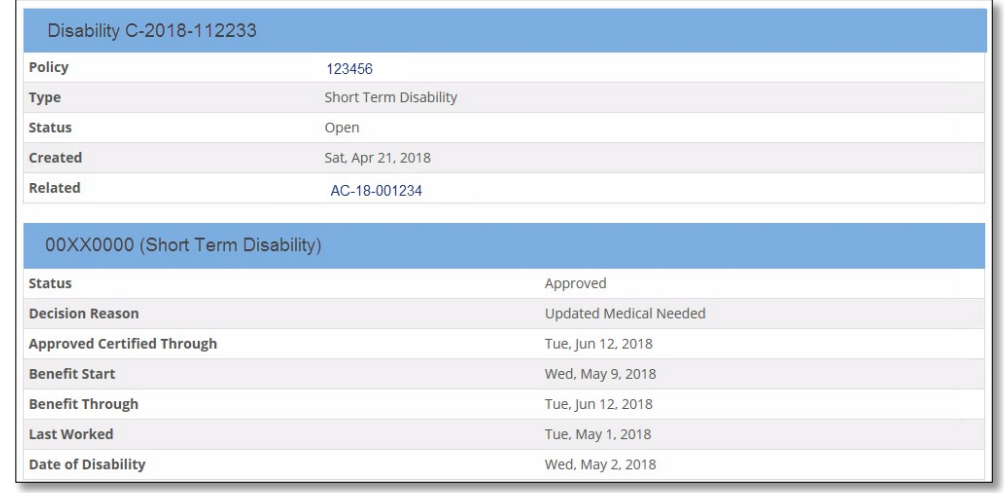

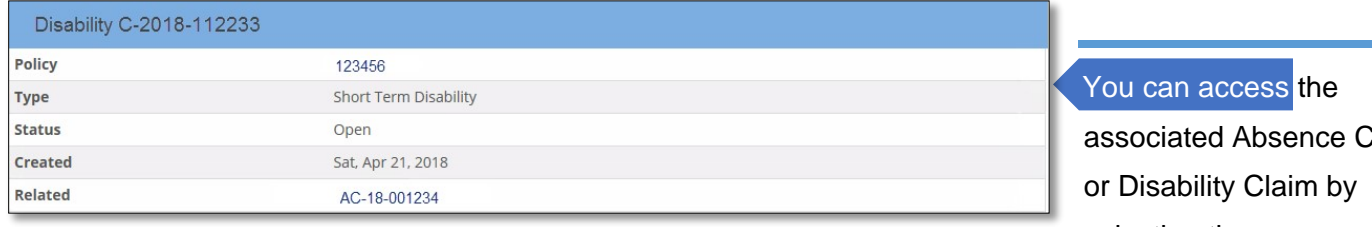

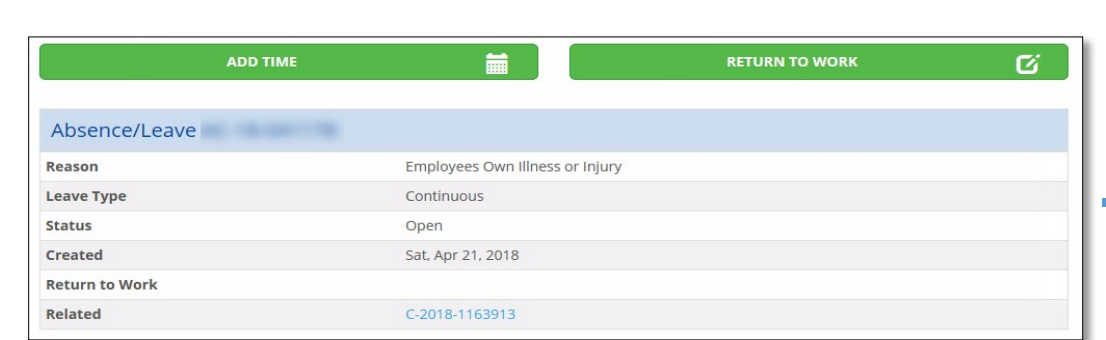

ase:

selecting the

Related Absence Case

or

Disability Claim